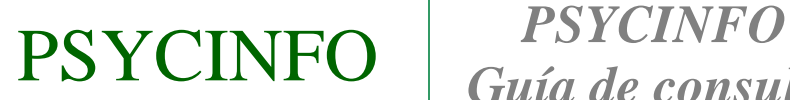

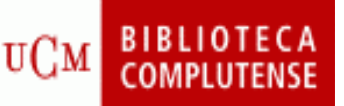

*Contenido:* Base de datos elaborada por la American Psychological Association (APA) con cobertura internacional sobre Psicología y disciplinas afines como Psiquiatría, Educación, Sociología, Derecho, Farmacología, etc.

*Cobertura temporal:* desde 1800.

*Tipos de documentos:* artículos de revista, capítulos de libros, libros, tesis, informes, ponencias, etc.

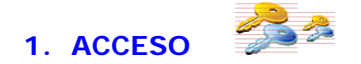

#### **Varias opciones:**

**1.1.** Desde la página Web de nuestra biblioteca seleccione la pestaña **Bases de datos** e introduzca **PSYCINFO** en la **casilla de búsqueda.**

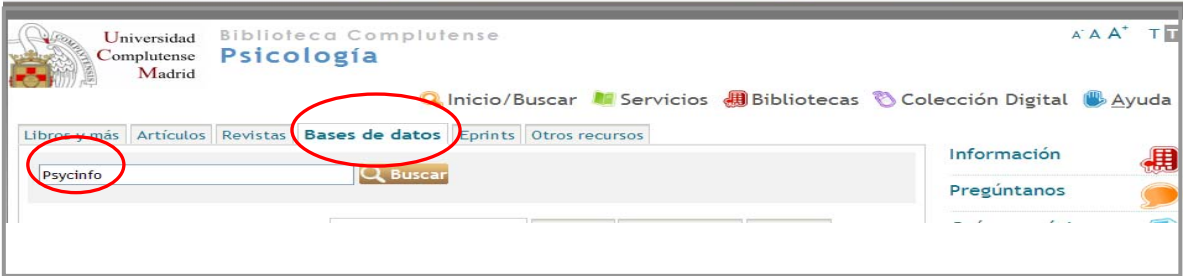

Esto le situará en el catálogo Cisne, pulse sobre el enlace de acceso al documento y entrará en la base de datos.

**1.2.** También puede acceder a través del enlace rápido de la misma página.

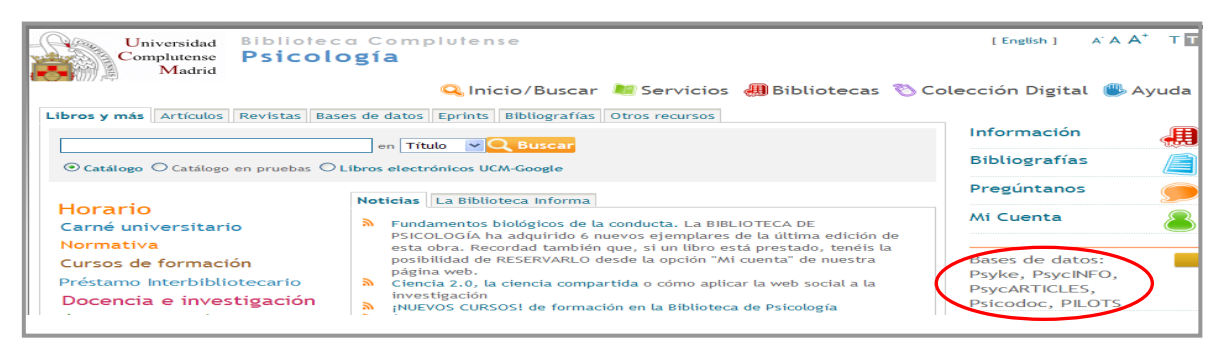

## **2. AYUDAS Y HERRAMIENTAS DE BÚSQUEDA**

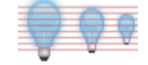

 **2.1. Truncamiento.** Se utiliza para recuperar variaciones en los términos de búsqueda.

 **\*** Sustituye a varios caracteres. Si se utiliza al final del término, recupera palabras que tienen la misma raíz. Si se emplea dentro de una palabra sustituye a un número ilimitado de caracteres.

 **?** Sustituye a un carácter en la posición especificada. Sirve para encontrar escrituras alternativas.

### **2.2. Operadores booleanos.** Definen las relaciones entre los términos.

 **AND** Recupera registros en los que aparecen los dos términos.

**OR** Recupera registros en los que aparecen cualquiera de los términos.

**NOT** Recupera registros en los que aparece el primer término pero no el

## segundo.

Para combinar más de dos búsquedas se utiliza el paréntesis.

### **2.3. TESAURO**

- Lista alfabética de todos los términos de materia de una base de datos.

- Una vez localizado el término en el Tesauro, se selecciona y se pincha en Añadir para que pase al formulario de búsqueda y allí pulsamos en Buscar para que la realice.

- Es posible combinar varios términos utilizando los operadores OR, AND y NOT.

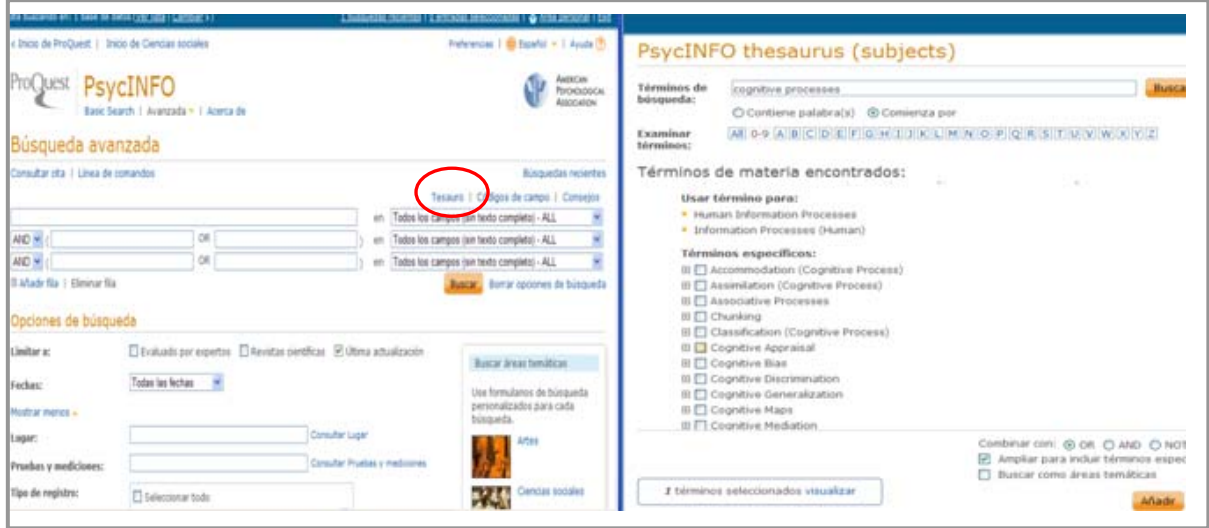

## **3. OPCIONES DE BÚSQUEDA**

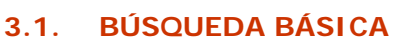

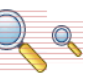

- Se realiza al escribir directamente el término en la casilla de consulta.
- Busca en todos los campos del registro.

- Permite el uso de los operadores booleanos AND, OR y NOT y los truncamientos.

- Si se introduce más de una palabra busca documentos que contengan ambas palabras. Para buscar una frase exacta hay que utilizar las comillas.

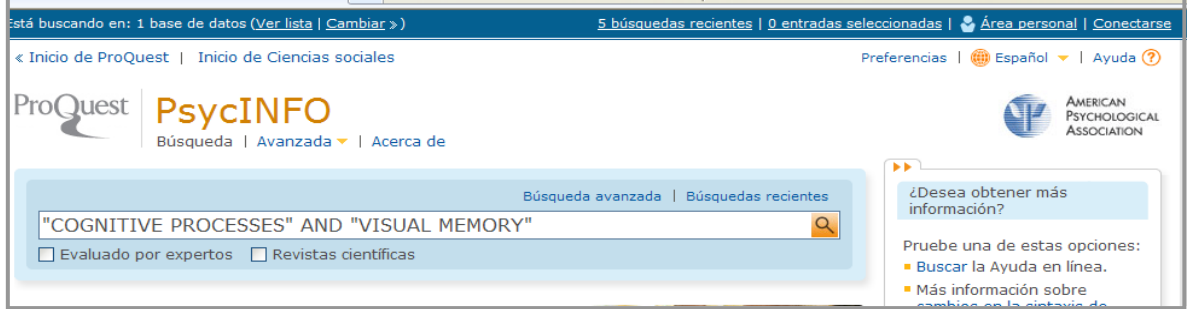

# **3.2. BÚSQUEDA AVANZADA**

- Permite combinar dos o más términos escribiéndolos en la casilla de búsqueda y seleccionando del menú desplegable los campos en los que se quiere hacer la consulta.

- Los términos pueden relacionarse utilizando los operadores booleanos **AND**, **OR** y **NOT.**

- Puede limitarse la búsqueda por distintas opciones.

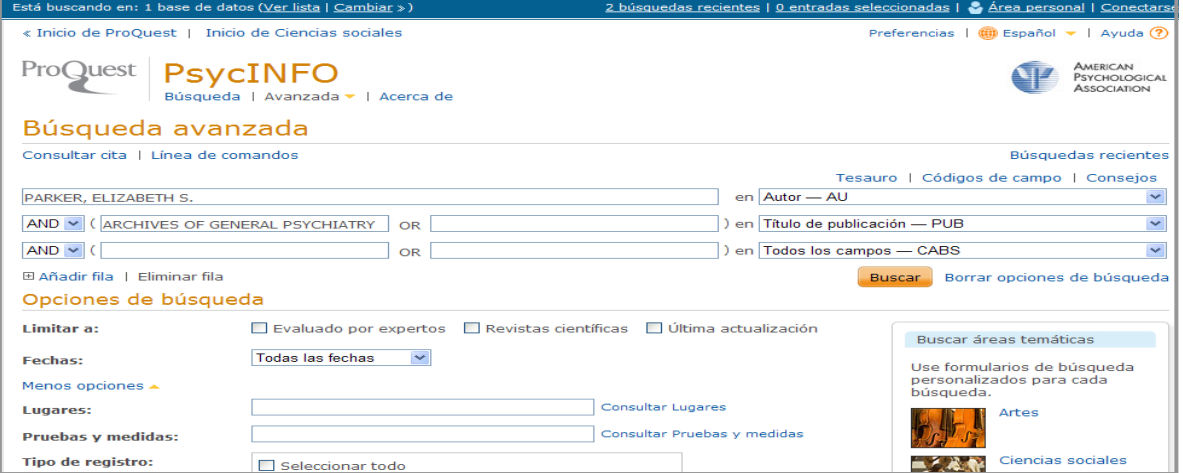

Otras formas de realizar una búsqueda avanzada:

- **Consultar cita**: usando la información disponible, permite buscar con rapidez un documento concreto. También permite acceder a los índices de Autores y de Publicaciones Periódicas.
- **Línea de comandos**: permite escribir instrucciones mediante campos de búsqueda y operadores.

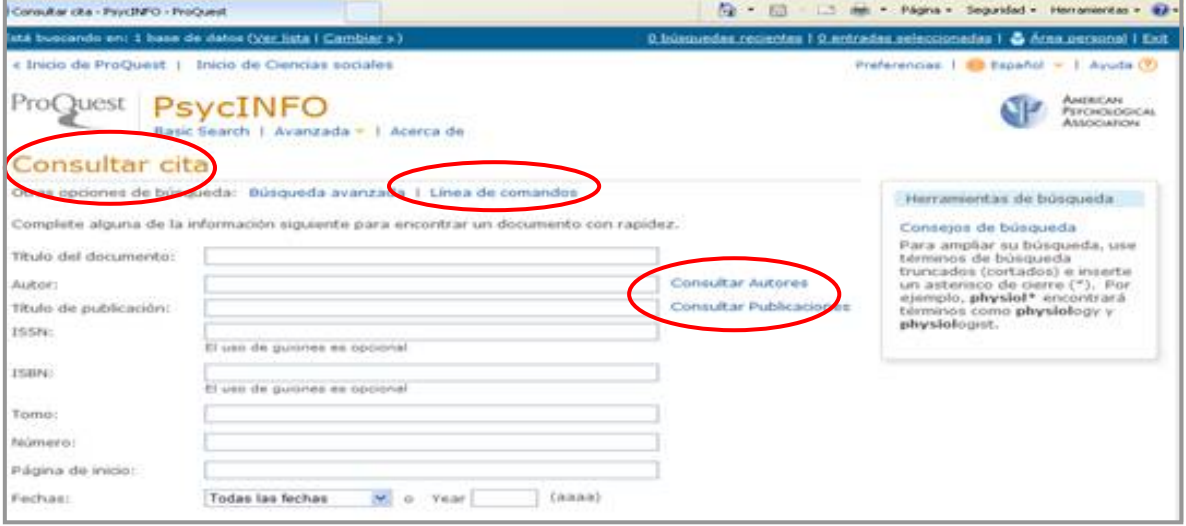

### 3.3. **LIMITAR RESULTADOS DE LA BÚSQUEDA**

Se pueden restringir los resultados obtenidos por tipo de fuente, publicación o registro, materia, clasificación, grupo de edad, población, metodología, tags (o etiquetas), idioma y fecha.

También se puede seleccionar alguna de las materias sugeridas en la lista de resultados.

Por último, se puede refinar la búsqueda, seleccionando la opción "Buscar en los resultados".

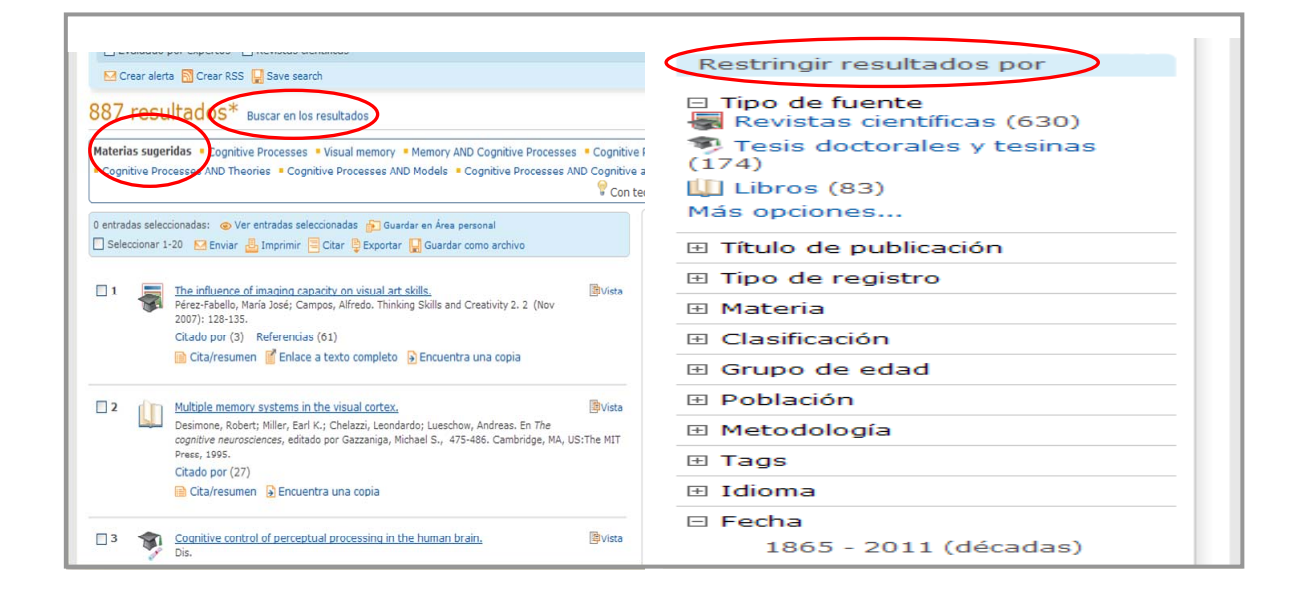

## **4. QUÉ SE PUEDE HACER CON LA BÚSQUEDA**

- Configurar ALERTA. Le avisará cuando haya disponibles documentos nuevos en la base de datos coincidentes con su búsqueda.

- Crear un RSS
- Guardar la búsqueda en el área personal.

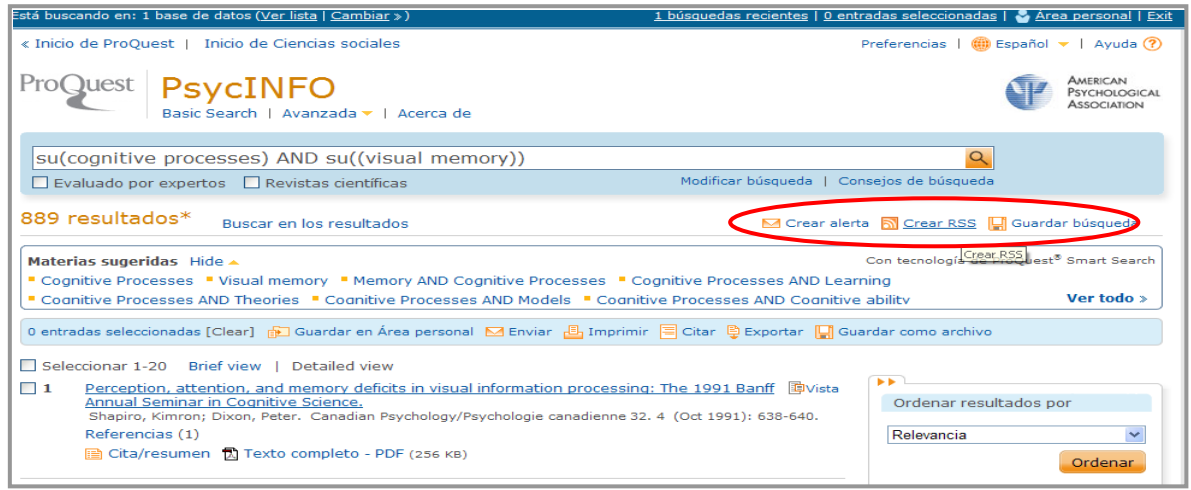

## **5. RESULTADOS DE LA BÚSQUEDA**

Existen dos opciones de formato de visualización para resultados: Brief view o Detailed view.

Los resultados se pueden ordenar por relevancia o por orden cronológico.

Cada una de las entradas de los resultados de una búsqueda incluye una casilla de selección. Con ella se puede agregar el registro a la página Entradas seleccionadas. Esta lista sólo se guarda en la sesión actual.

Información que podemos encontrar en cada registro:

- Tipo de documento: icono a la izquierda del título.
- Información y título del documento: El título es un enlace y podemos pinchar en él para ver el registro.
- Vista previa del documento **E**Preview. Contiene título del documento resumen y materias.
- Enlace al texto completo si éste se encuentra disponible.
- Buscar una copia  $\frac{1}{2}$  para abrir un gestor de enlaces de la UCM.

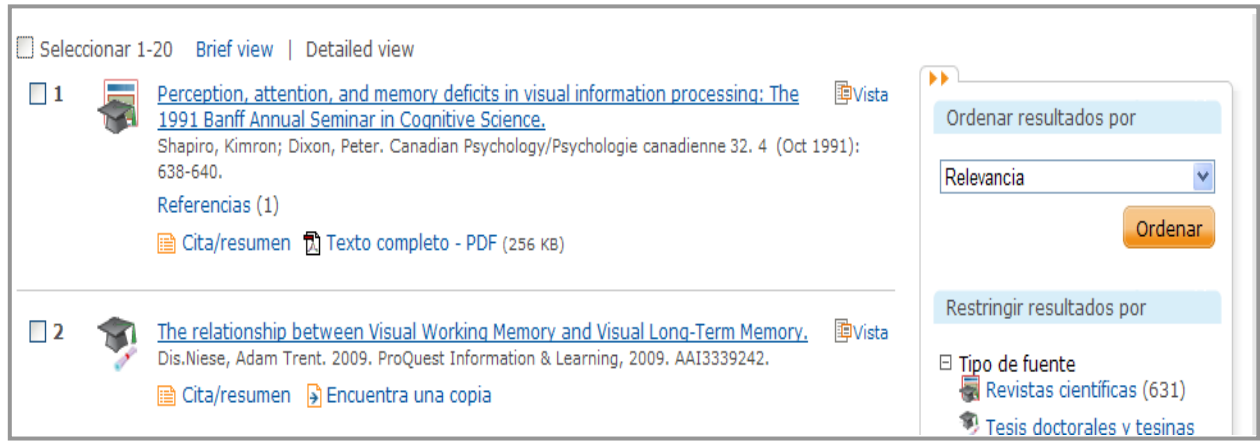

### **6. QUÉ SE PUEDE HACER CON EL DOCUMENTO EN PANTALLA**

- Guardarlo como un archivo
- Añadirlo a la lista de entradas seleccionadas
- Guardarlo en área personal
- Enviarlo por correo electrónico
- Imprimirlo
- Crear una cita con formato que podrá incluir en una bibliografía
- Exportarlo
- Etiquetarlo :
	- o Puede asignar palabras o frases relevantes a un registro.
	- o Puede, además, compartir sus etiquetas con otros usuarios.
	- o Para aplicar las etiquetas: haga clic en el icono para ir al **área de etiquetas**.
		- o Seleccione "Añadir etiquetas". A continuación se le solicitará que se conecte al **área personal**.
		- o Si desea que otros usuarios puedan ver y buscar sus etiquetas, seleccione "Compartir mis etiquetas".
		- o Introduzca las etiquetas y haga clic en "Crear etiquetas".
	- o Para buscar las entradas etiquetadas haga clic en "Mis etiquetas" en Documento o en el Área personal.
- Compartir un documento: permite compartir enlaces con otros usuarios a través de las redes sociales.
- Traducir el resumen de un documento o su texto completo.

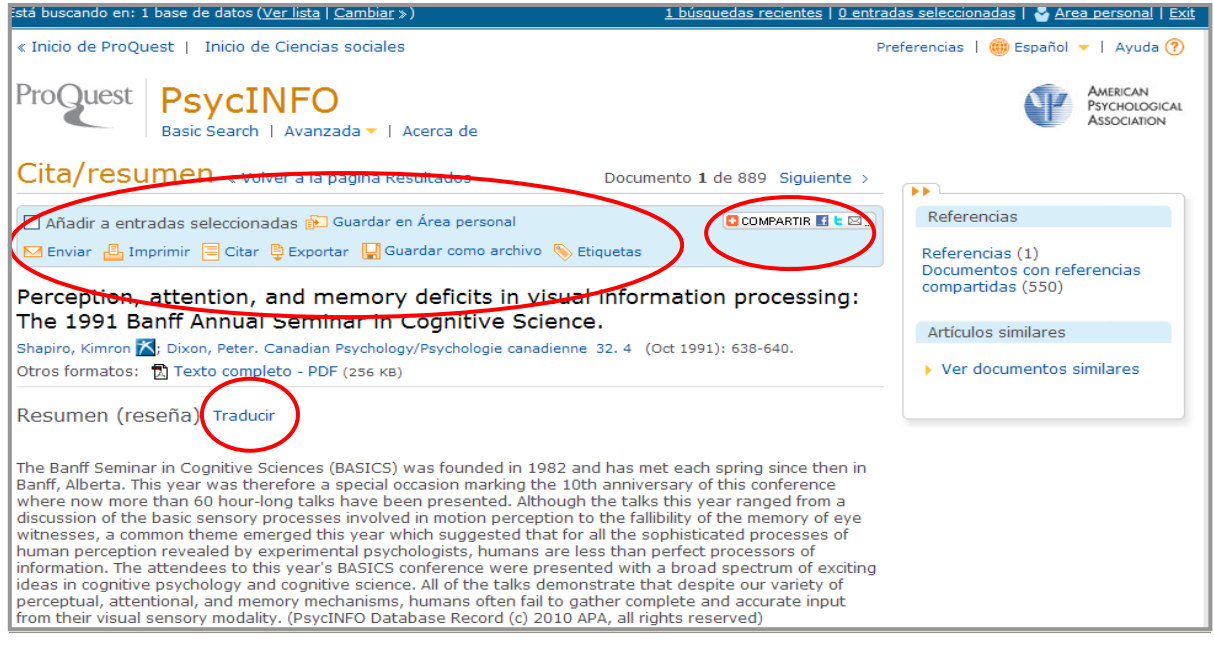

**7. GUARDAR LOS RESULTADOS DE LA BÚSQUEDA** 

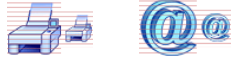

<u>i di</u>h

Los documentos se pueden **guardar en área personal,** enviar por **e-mail, imprimir, exportar o guardar** como archivo.

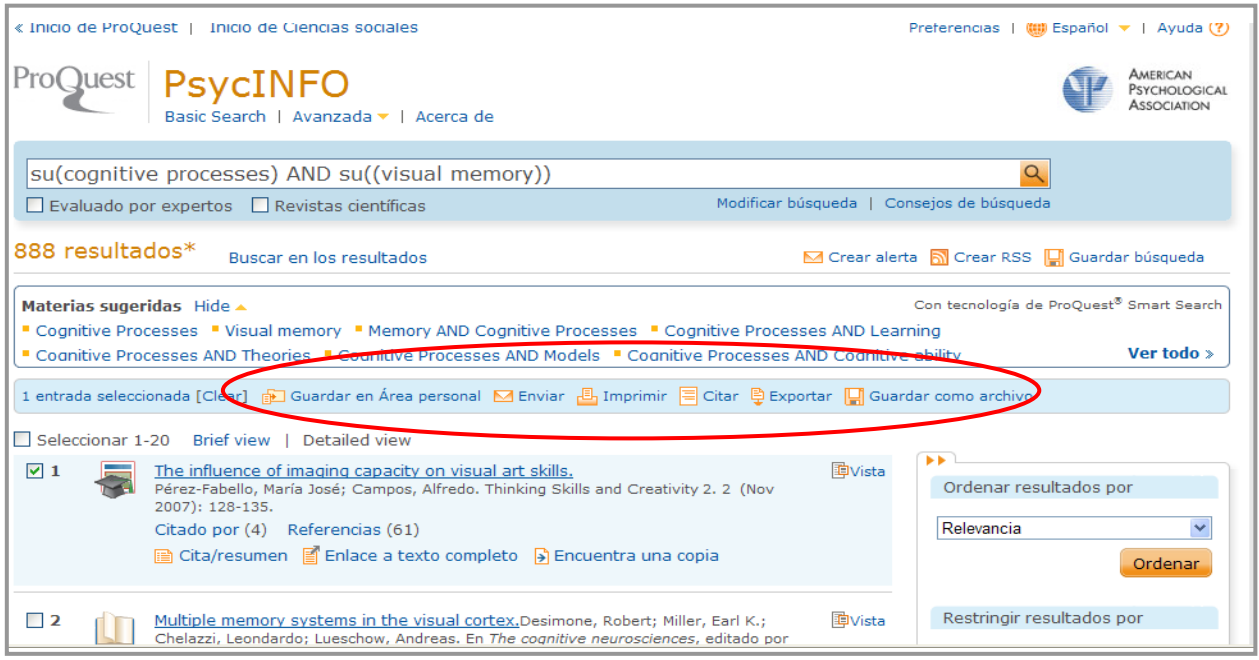